#### **INSTRUKCJA REJESTRACJI NGO W CENTRALNYM REJESTRZE BENEFICJENTÓW RZECZYWISTYCH\***

\*Niniejsza *Instrukcja* została opracowana przez Związek Gmin Lubelszczyzny na podstawie własnych doświadczeń powstałych w toku rzeczywiście wprowadzanych zgłoszeń organizacji pozarządowych. Przygotowana w celu pomocy szczególnie małym organizacjom. NGO wykorzystują niniejszą Instrukcję na własną odpowiedzialność - Związek nie ponosi odpowiedzialności za powstanie ewentualnych błędów w procesie rejestracji.

**Ze stron[y https://ekrs.ms.gov.pl/](https://ekrs.ms.gov.pl/) pobieramy aktualny odpis z KRS** (wszystkie niezbędne dane będą w jednym miejscu, wskazane jest kopiowanie numerów PESEL, aby uniknąć pomyłki w przypadku wpisywania "z ręki").

**UWAGA: zgłoszenie podpisywane jest wyłącznie profilem zaufanym!**

**Wchodzimy n[a https://crbr.podatki.gov.pl/adcrbr/#/](https://crbr.podatki.gov.pl/adcrbr/#/)**

Pojawia się okno:

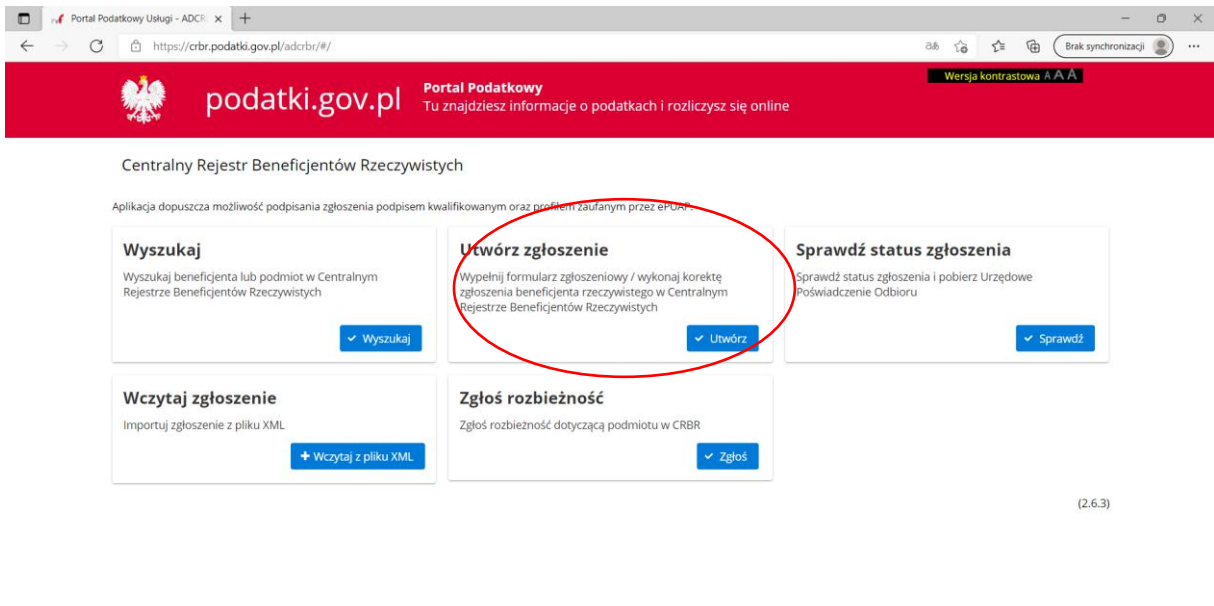

D Wpisz tu wyszukiwane słowa O HODB SSHUGE Adres ▽ O C ● 3℃ へ ⊕ サ 回 』 (6 1859 | 日 |

Wchodzimy do zakładki: **Utwórz zgłoszenie** klikamy: **Utwórz**.

Pojawi się okno:

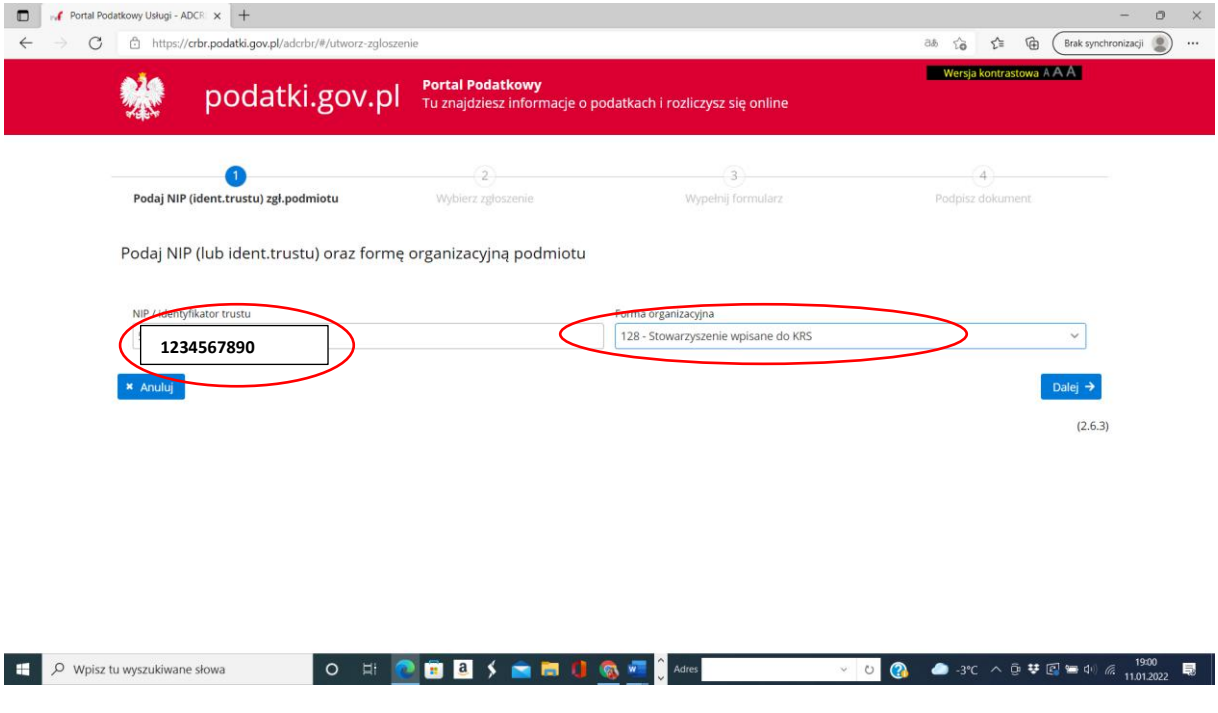

Wpisujemy tu numer **NIP** Organizacji i wybieramy **formę organizacyjną**.

### Klikamy: **DALEJ**

## Pojawi się kolejne okno:

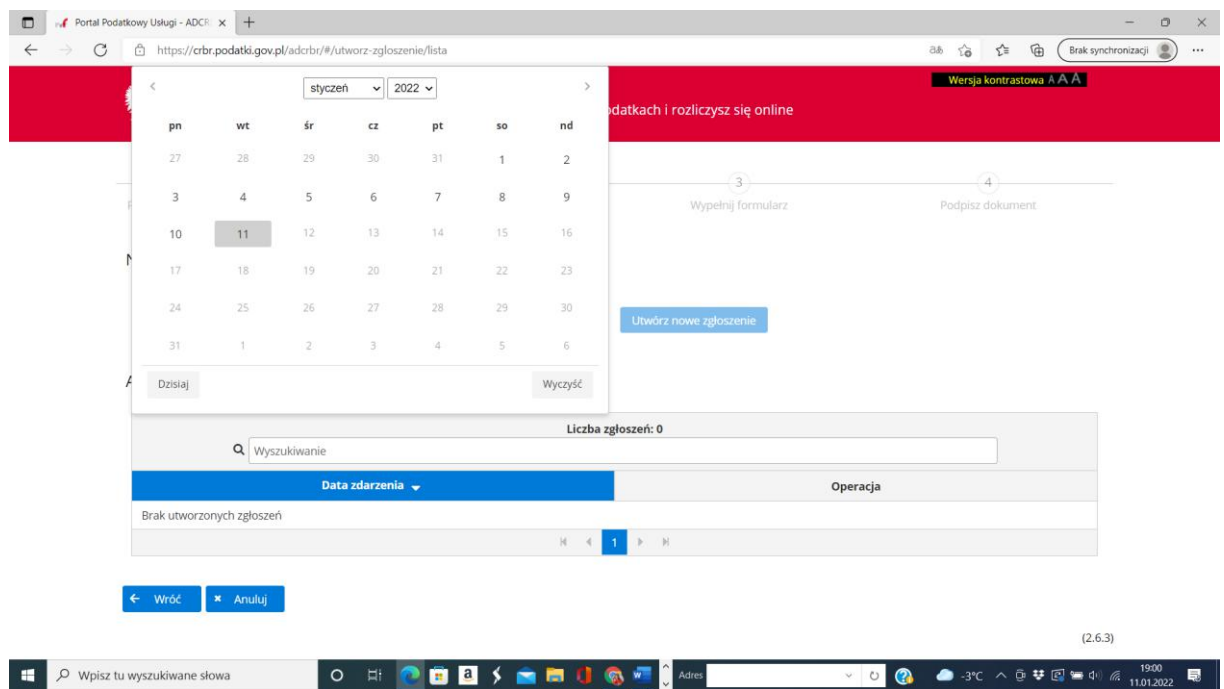

Wybieramy z kalendarza datę wprowadzenia danych. Najlepiej bieżącą.

## Następnie klikamy **Utwórz nowe zgłoszenie** (vide poniżej).

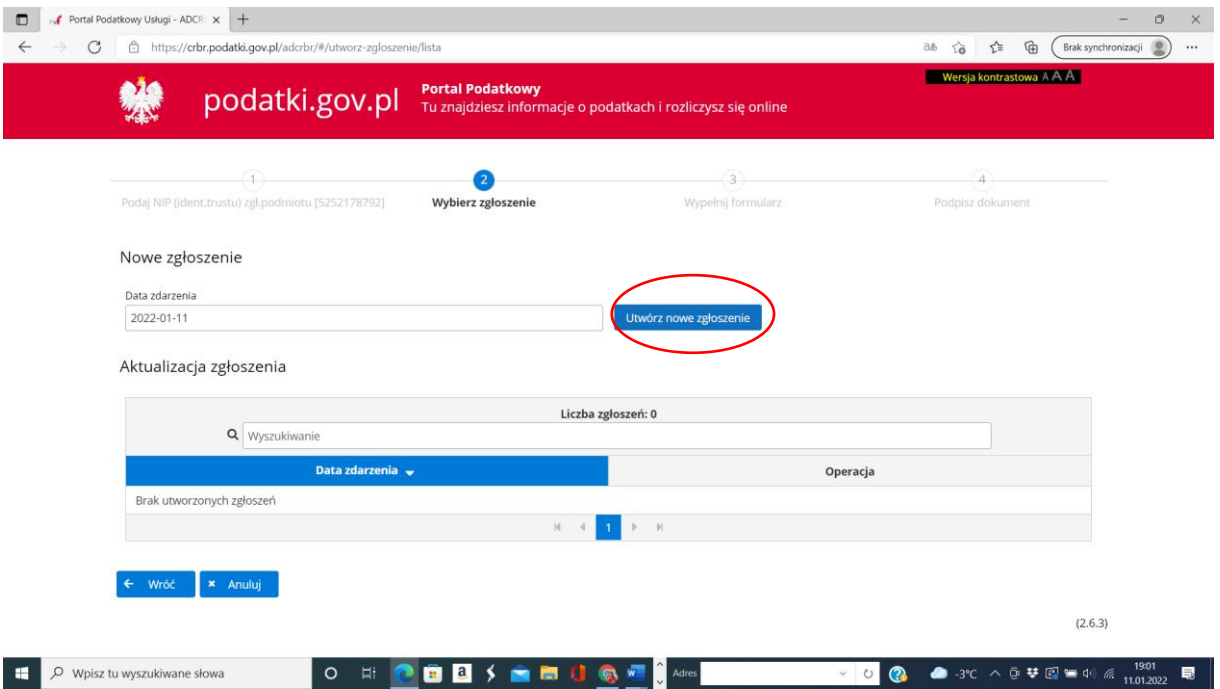

Pojawi się kolejne okno, **w którym wprowadzamy dane z KRS** w aktywne wiersze.

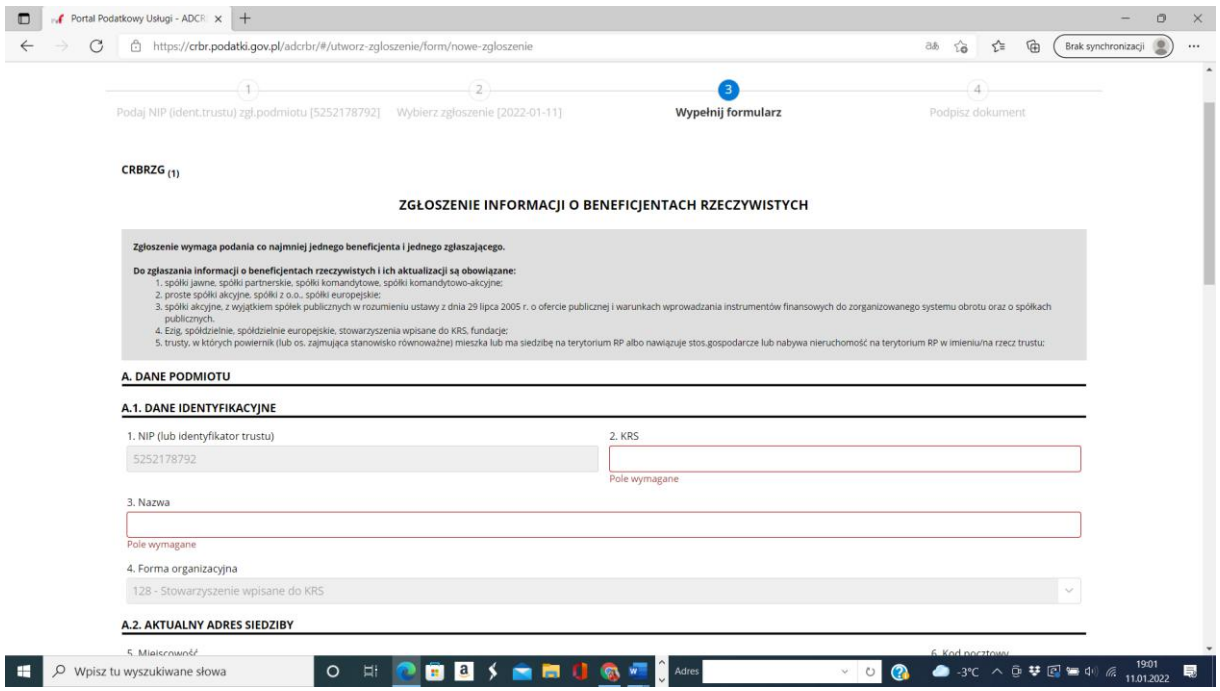

Najpierw wprowadzamy dane organizacji: **identyfikacyjne i adresowe**.

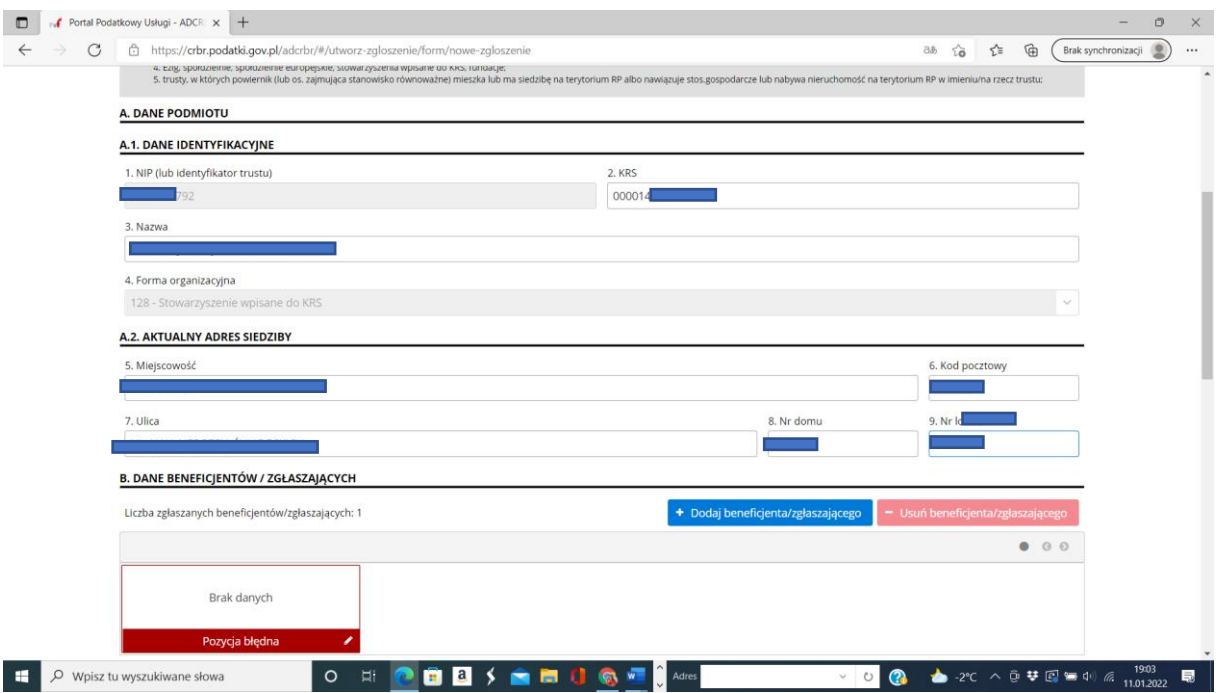

Po wprowadzeniu danych identyfikacyjnych i adresowych, **przechodzimy do sekcji B**. Za automatu mamy pierwsze czerwone okienko oznaczając że dane pierwszej osoby nie zostały jeszcze wprowadzone.

Najlepiej wprowadzanie rozpocząć od osoby/osób które są upoważnione do **reprezentacji i będą podpisywały zgłoszenie profilem zaufanym**. W zależności od Statutu danej organizacji będzie to jedna lub dwie (czasami nawet trzy) osoby.

**Wprowadzamy po kolei WSZYSTKIE osoby z ZARZĄDU (czyli Przewodniczący, Wice i członkowie Zarządu), Komisji Rewizyjnej nie wprowadzamy.**

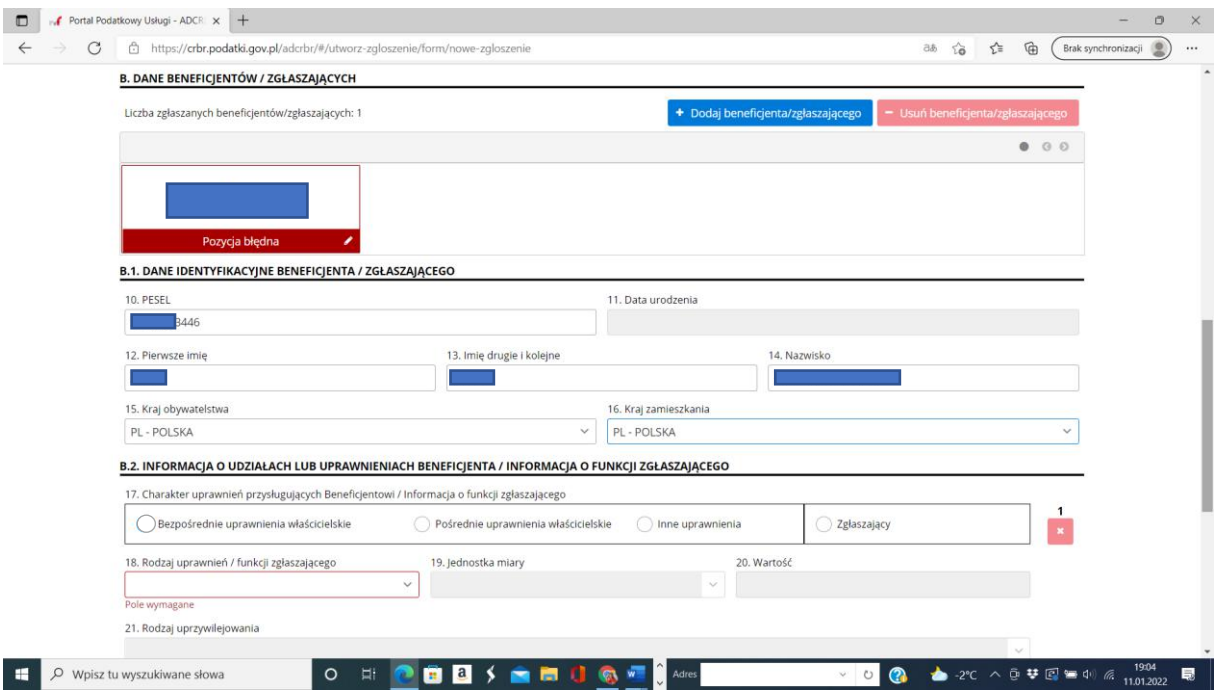

Wpisujemy numer **PESEL** (najlepiej skopiować z KRS, aby nie pomylić numeru), **Imię (jeśli w KRS są podane dwa imiona to wpisujemy oba**), **Nazwisko**. Wybrać 15. Kraj obywatelstwa i 16. kraj zamieszkania. Zazwyczaj jest to Polska (zamiast przesuwać suwak z polami wyboru można wpisać "pol" i przeskoczymy automatycznie *w pobliże wyboru pola: "Polska").*

W przypadku gdy wpisujemy osobę która będzie zatwierdzała zgłoszenie oznaczamy ją jako **ZGŁASZAJĄCY** i musimy uzupełnić wiersz 18. Rodzaj uprawnień/funkcji zgłaszającego: **zgłaszający – członek zarządu**. Patrz poniżej.

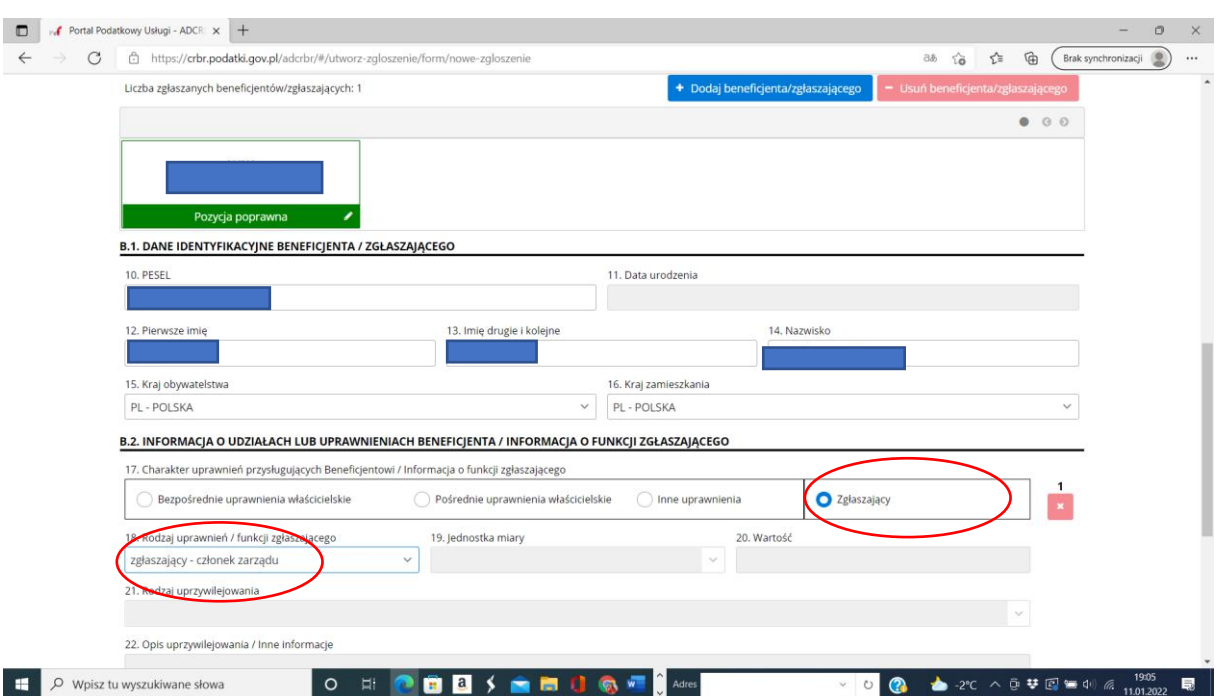

Jeśli dane wprowadzono poprawnie, prostokąt do tej pory czerwony będzie **zielony**.

#### **Wracamy wyżej aby wprowadzić kolejne osoby.**

Klikamy w niebieski przycisk: **DODAJ BENEFICJENTA/ZGŁASZAJĄCEGO**.

**Pojawi się kolejne okienko czerwone** z informacją że dane są błędne i pustymi wierszami poniżej. Należy wprowadzić kolejną osobę.

Jeśli to będzie druga osoba zatwierdzająca zgłoszenie zgodnie z reprezentacją, to trzeba postąpić identycznie jak w pierwszym wpisie, czyli oznaczamy ją jako **ZGŁASZAJĄCY** i wybieramy 18. Rodzaj uprawnień/funkcji zgłaszającego: **zgłaszający – członek zarządu**.

W przypadku gdy wprowadzamy zwykłego Członka Zarządu, w pozycji 17. wybieramy: **INNE UPRAWNIENIA**, a w pozycji 24. Wpisujemy z ręki: **CZŁONEK ZARZĄDU**.

UWAGA: Jeśli osoba ta pełni funkcję **Przewodniczącego** lub **Wiceprzewodniczącego** (odpowiednio **Prezesa** lub **Wiceprezesa**), ale nie zatwierdza zgłoszenia to **wpisujemy funkcję zgodnie z zapisem w KRS**.

Vide na kolejnym screenie.

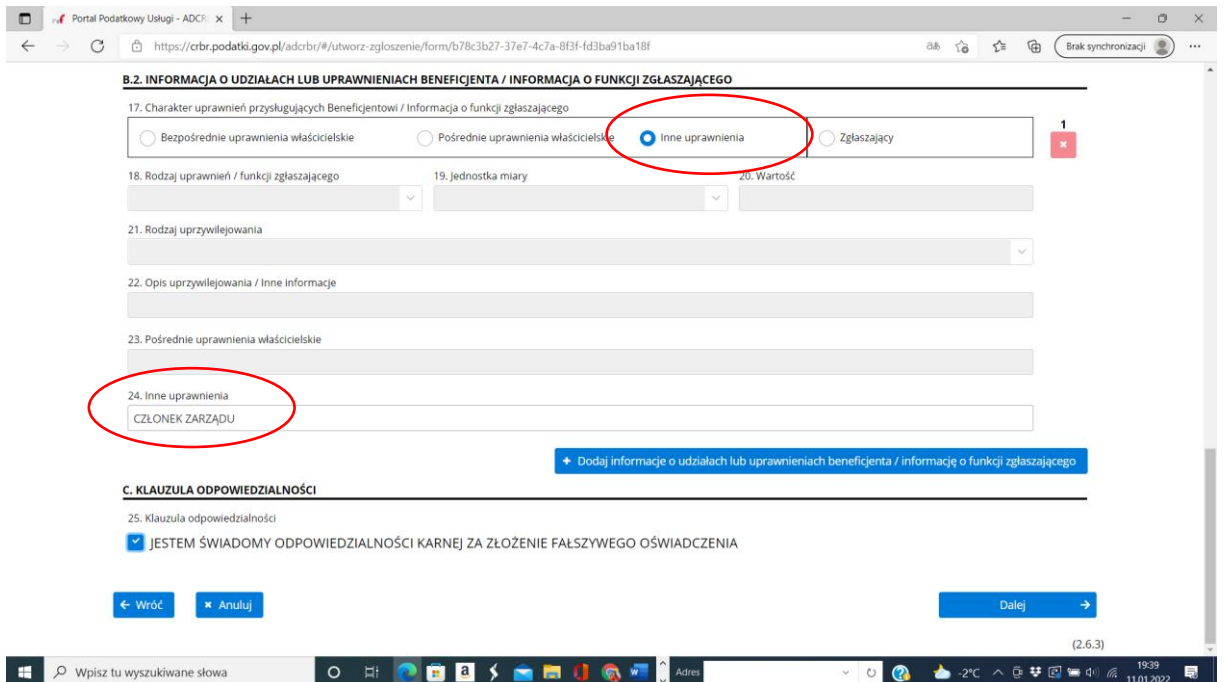

Jeśli jest poprawnie, prostokąt/okienko na górze zrobi się **zielony/e**.

Wpisujemy kolejne osoby, za każdym razem wybierając przycisk niebieski: **DODAJ BENEFICJENTA/ZGŁASZAJĄCEGO**, i uzupełniając poszczególne aktywne wiersze tak jak powyżej opisano.

Na koniec procesu otrzymamy **szereg zielonych okienek**, których powinno być **tyle, ilu Członków Zarządu wraz z Prezesem/Przewodniczącym.**

Uwaga, w jednym szeregu mieści się 4 okienka/prostokąty, aby podejrzeć kolejne, trzeba kliknąć w suwaczek w prawym górnym rogu nad tymi zielonymi prostokątami.

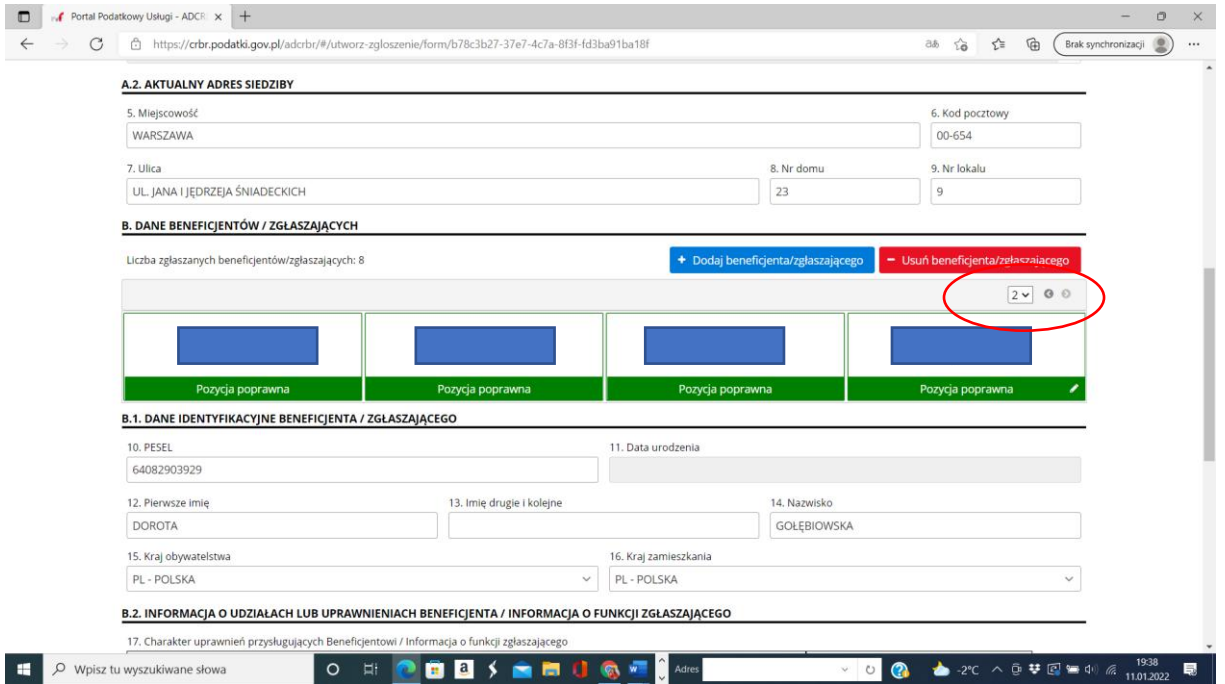

Zjeżdżamy na dół okna, odznaczamy: *Jestem Świadomy….*

Klikamy: **Dalej.**

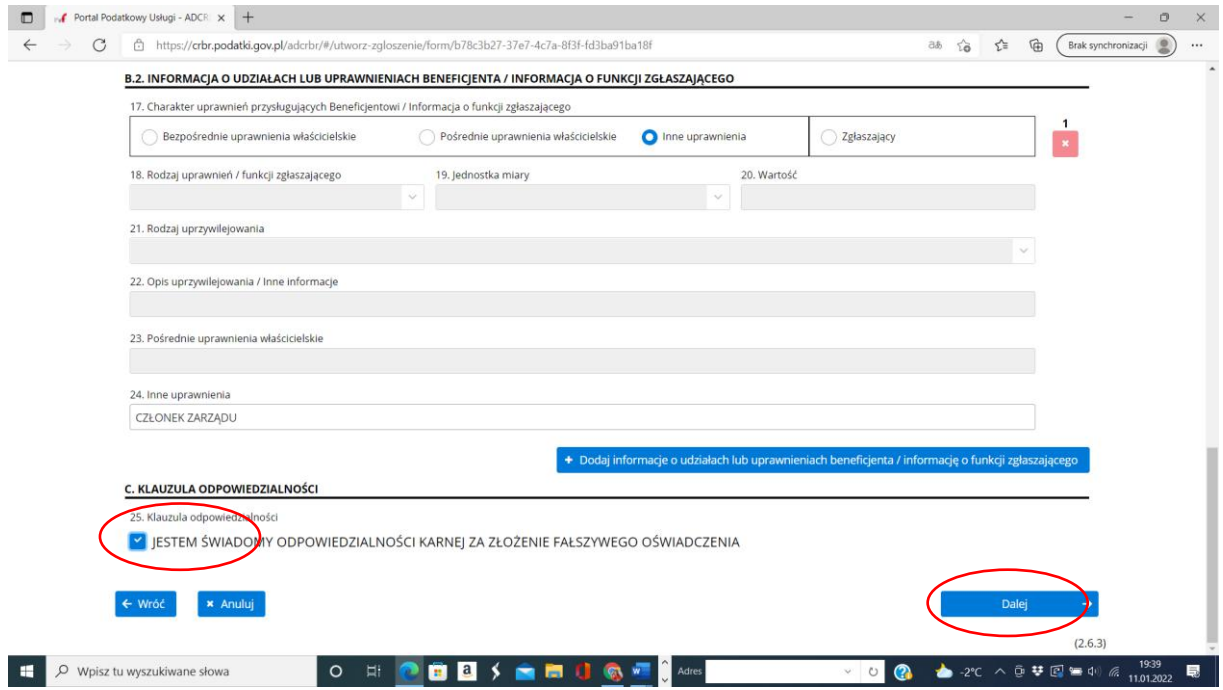

Pojawi się **okno z wszystkimi wprowadzonymi danymi**.

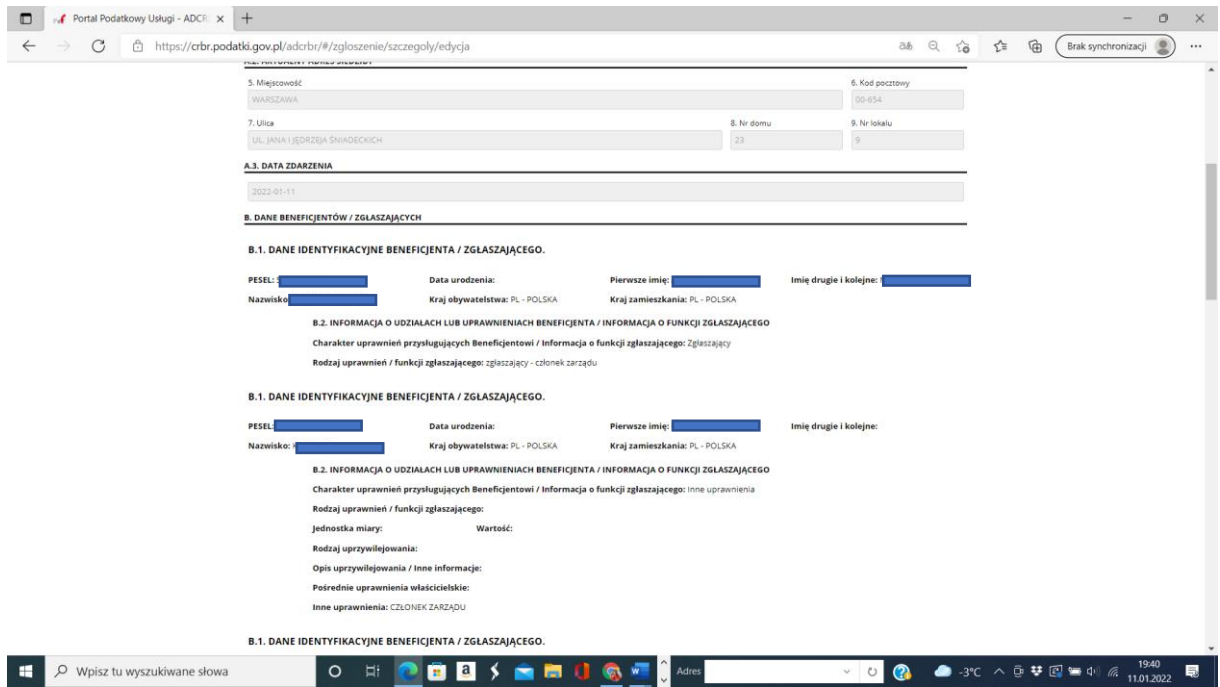

Warto jeszcze raz je sprawdzić i w razie pomyłki wrócić i poprawić.

W tym celu klikamy na dole przycisk **EDYTUJ.**

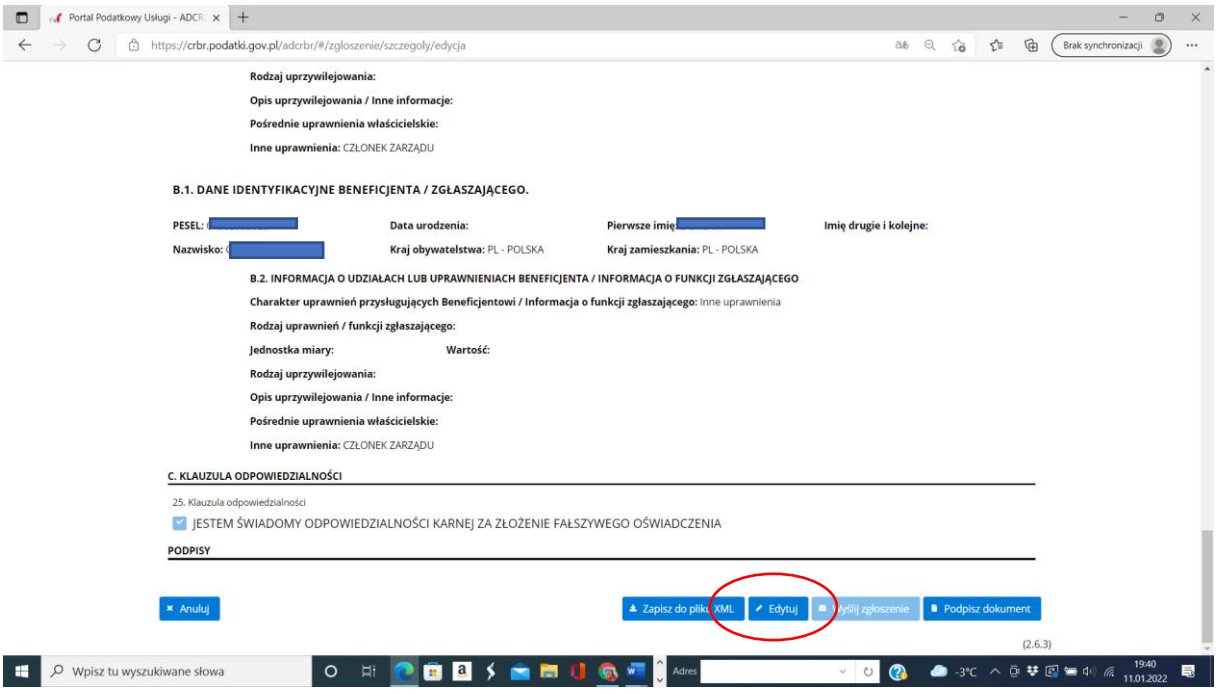

Na tym etapie można już podpisać zgłoszenie **profilem zaufanym**.

Uwaga: na każdym ważnym etapie wprowadzania danych warto najpierw na wszelki wypadek zapisać plik xml!!!!

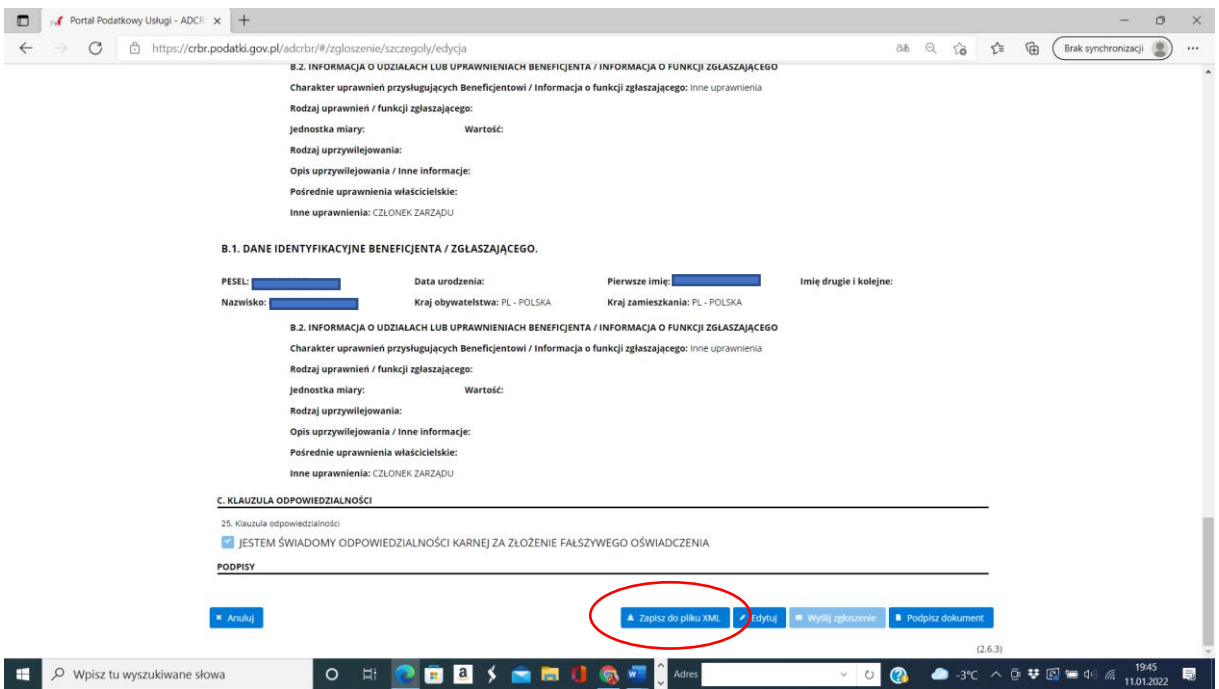

Wybieramy przycisk: zapisz do pliku XML.

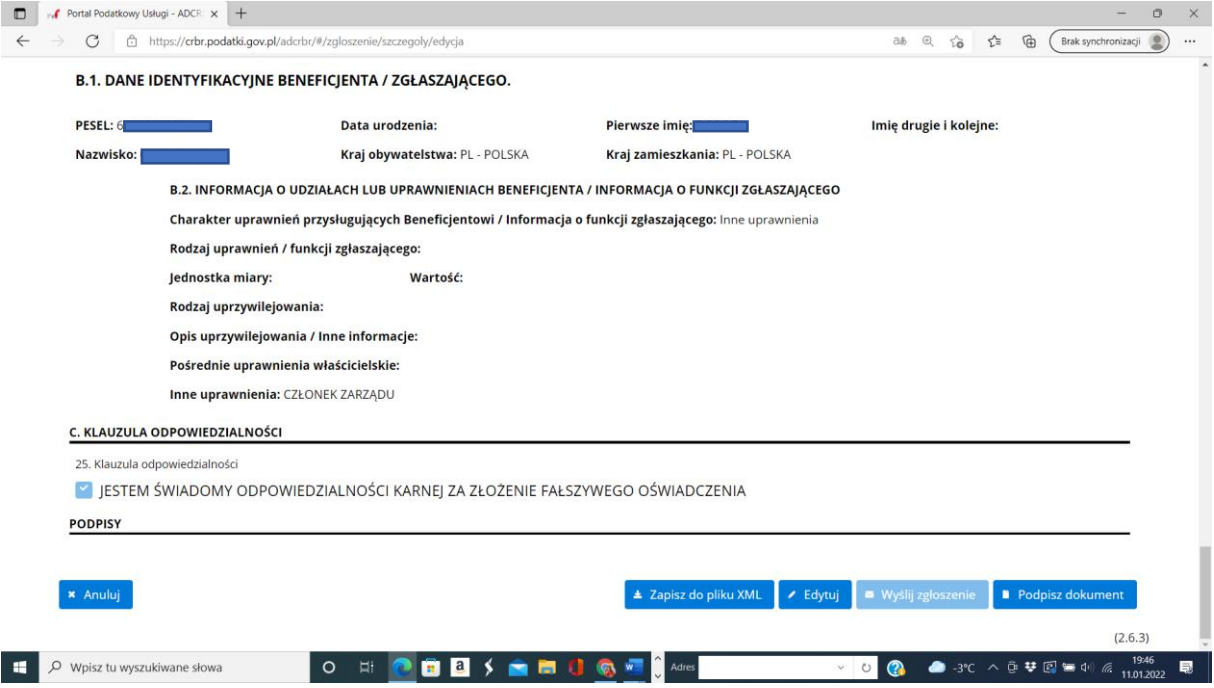

U góry pojawi się okno pomocnicze. Vide poniżej.

Wybieramy z rozwijanego menu po prawej stronie (ptaszek): **ZAPISZ.**

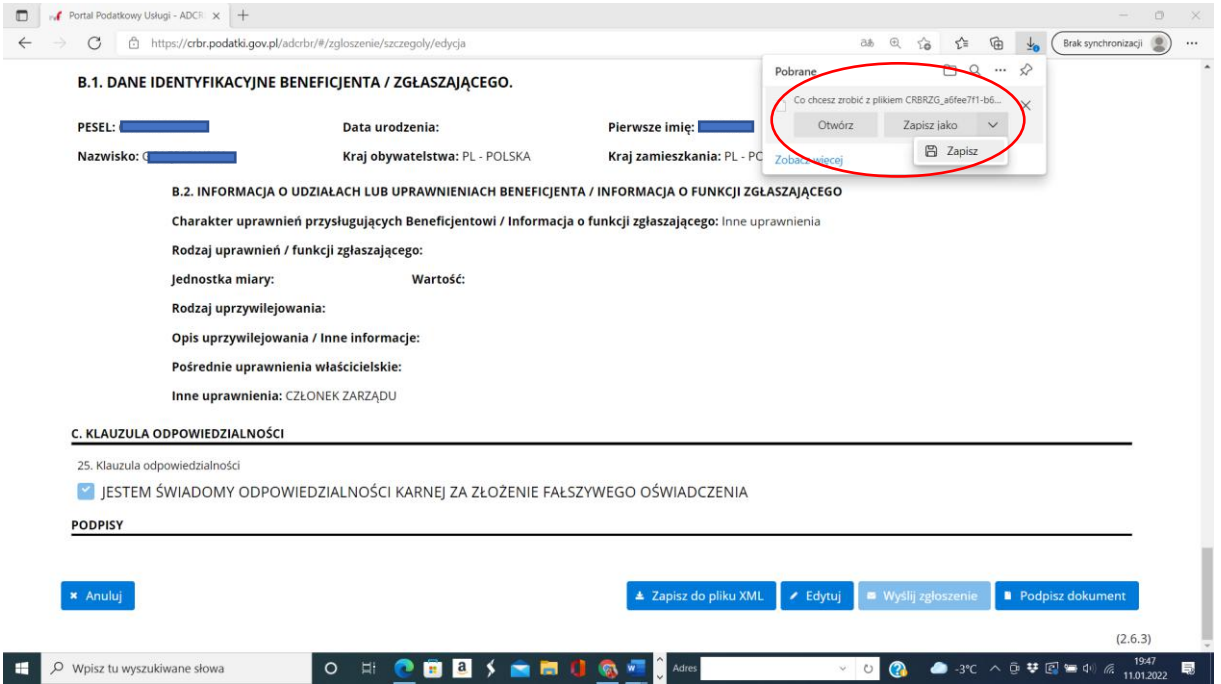

Pomimo, że program może monitować zagrożeniem uszkodzenia urządzenia (mamy różne poziomy zabezpieczeń programów antywirusowych, ale taki samo rozszerzenie mają pliki ze sprawozdań finansowych i nie są groźne..), wybrać **ZACHOWAJ.**

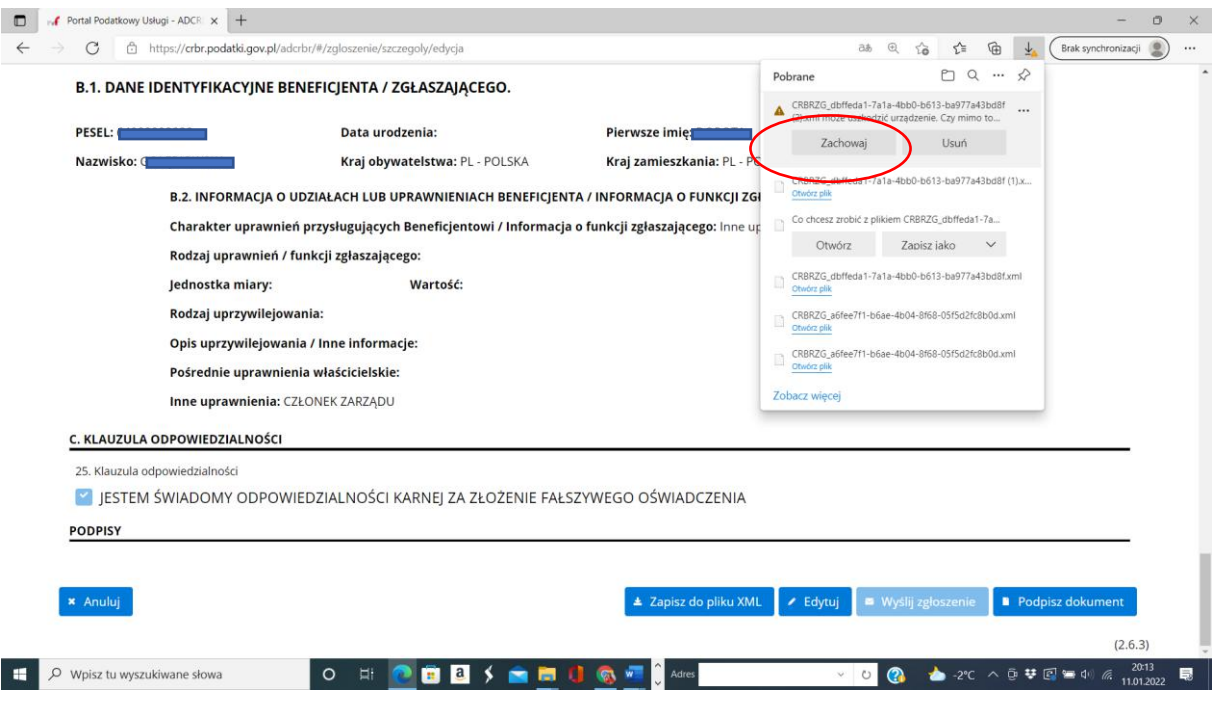

Pokaże się okienko **POBRANE**, najechać na ostatni plik, pokaże się ikona **FOLDERA**, kliknąć w nią i poprowadzi do miejsca, gdzie program domyślnie zapisał plik.

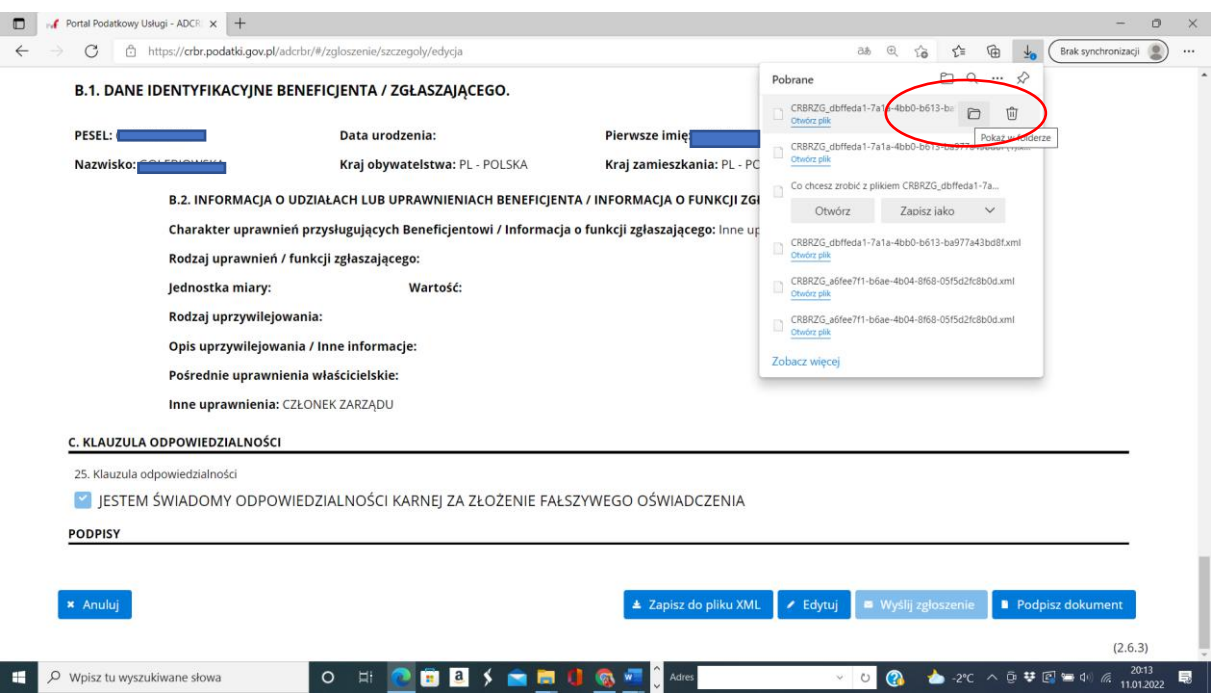

Wybrać zapisany plik i skopiować go do jakiegoś stałego sobie znanego foldera. Na koniec trzeba będzie wysłać podpisany plik w XML do drugiej osoby, aby go podpisała.

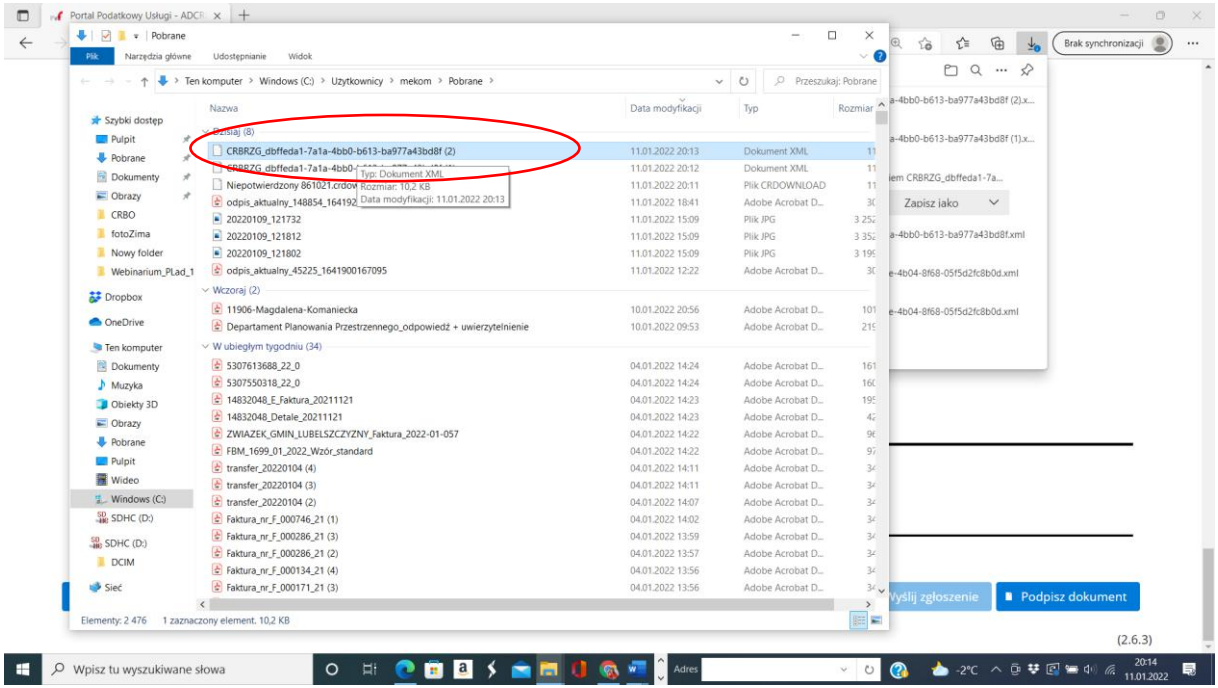

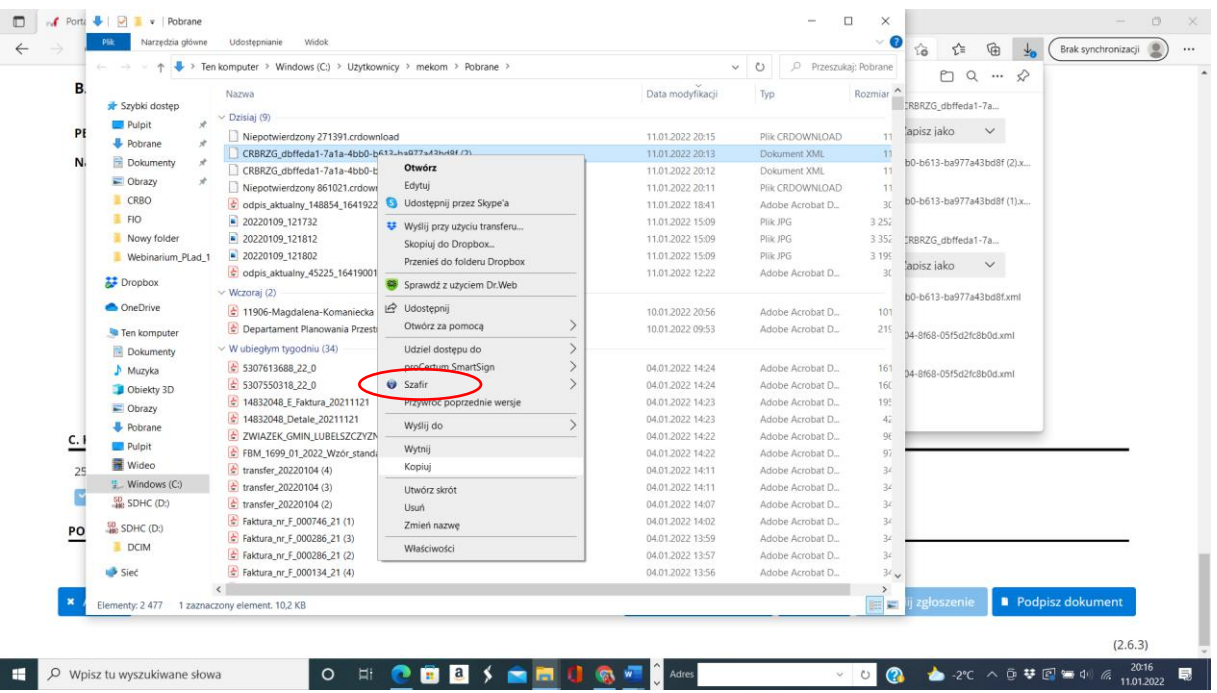

# **Przystępujemy do podpisania zgłoszenia.**

Klikamy: **PODPISZ DOKUMENT**.

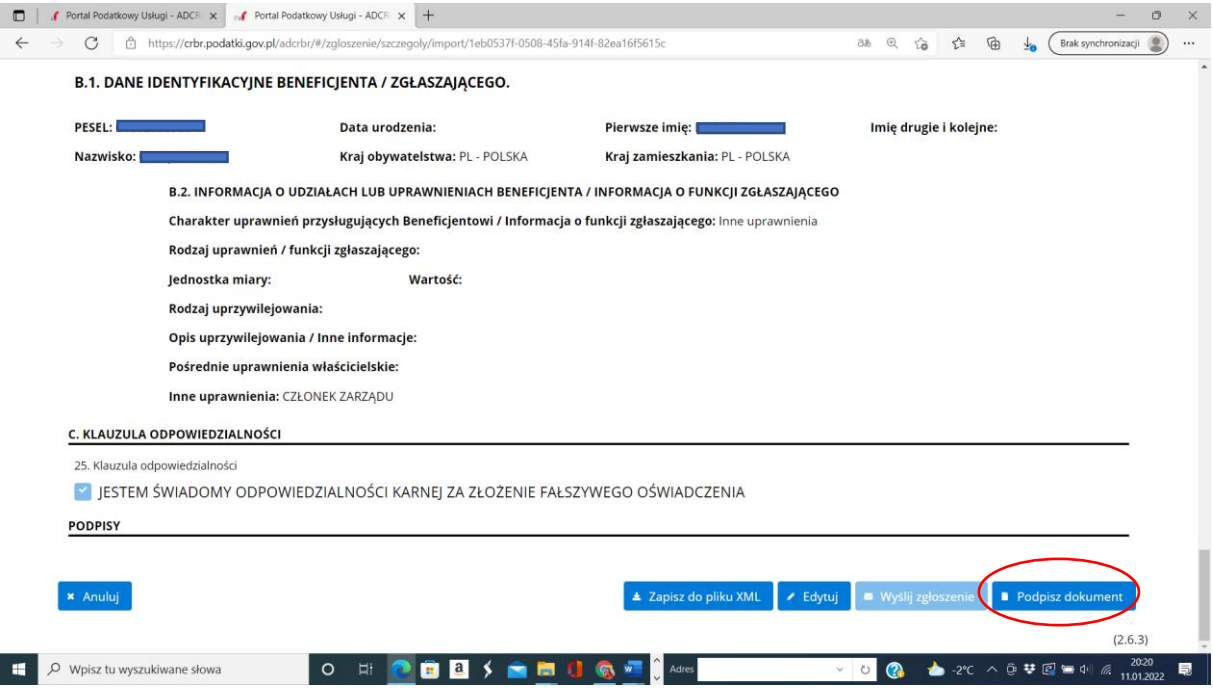

#### Otworzy się okno podpisu **profilem zaufanym**.

Postępujemy tak jak prowadzi nas program: **login, hasło, podpisanie**.

Po zakończeniu podpisywania, nastąpi **automatyczny** powrót do poprzedniego okna.

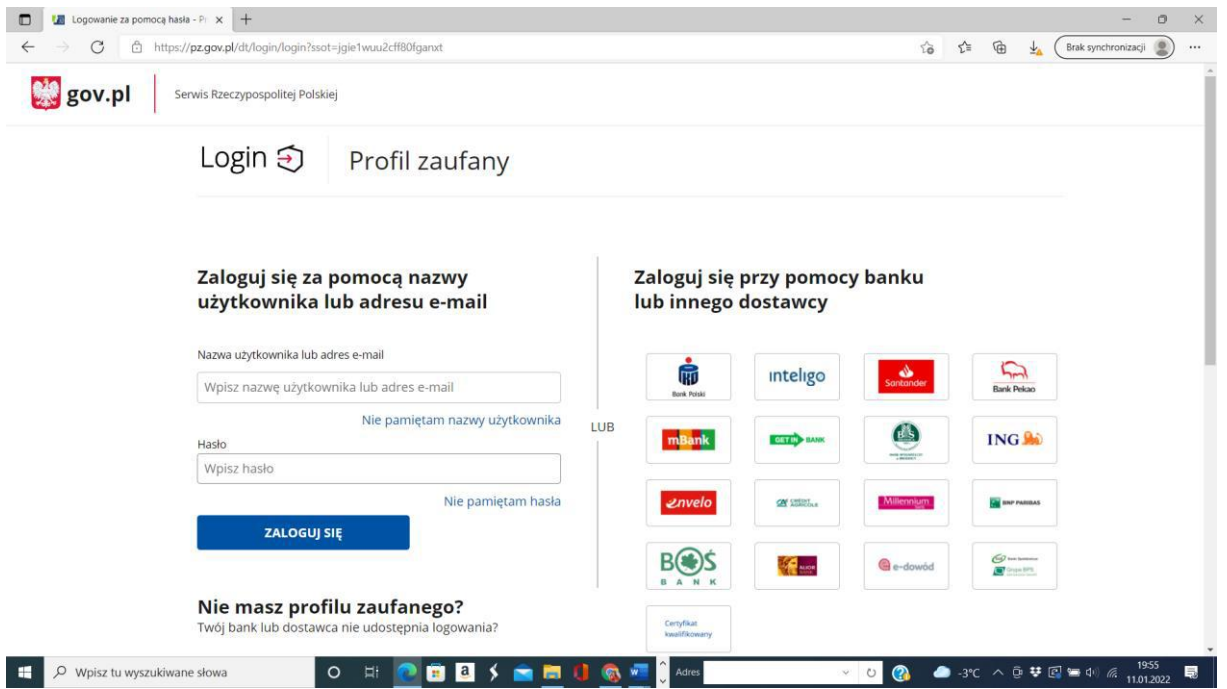

UWAGA: Jeszcze raz zapisujemy plik w XML (kopia zapasowa) i **wysyłamy go kolejnej osobie**, **która ma uprawnienia do podpisania** (chyba że jest obok, to może od razu przystąpić do złożenia swojego podpisu, analogicznie jak powyżej).

Jeżeli jednak trzeba przesłać plik, to osoba która go otrzymała pocztą, **zapisuje go u siebie na dysku**, **otwiera link do portalu podatkowego**: **<https://crbr.podatki.gov.pl/adcrbr/#/>**

Następnie wybiera to co zakreślone poniżej na czerwono: **PRZECZYTAJ ZGŁOSZENIE** I **Wczytaj z pliku XML.**

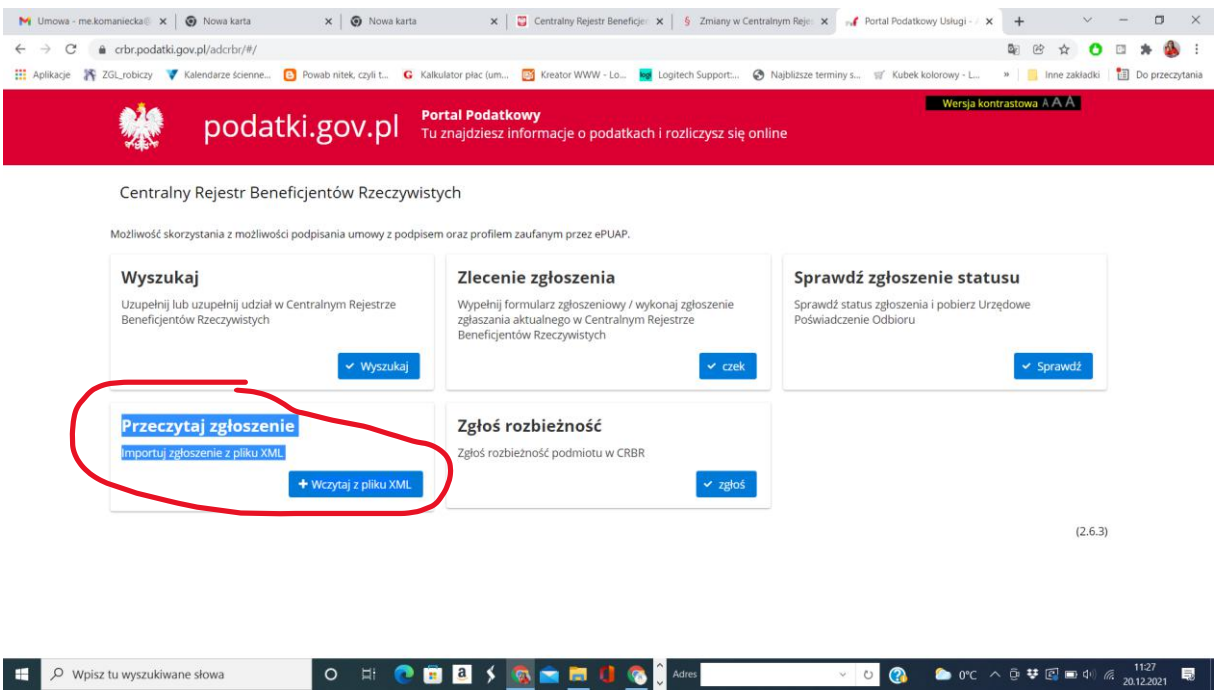

**Wczytujemy otrzymany plik**, który zazwyczaj będzie miał nazwę rozpoczynająca się od wielkich liter i ciągu cyfr: **CRBRZG\_........**

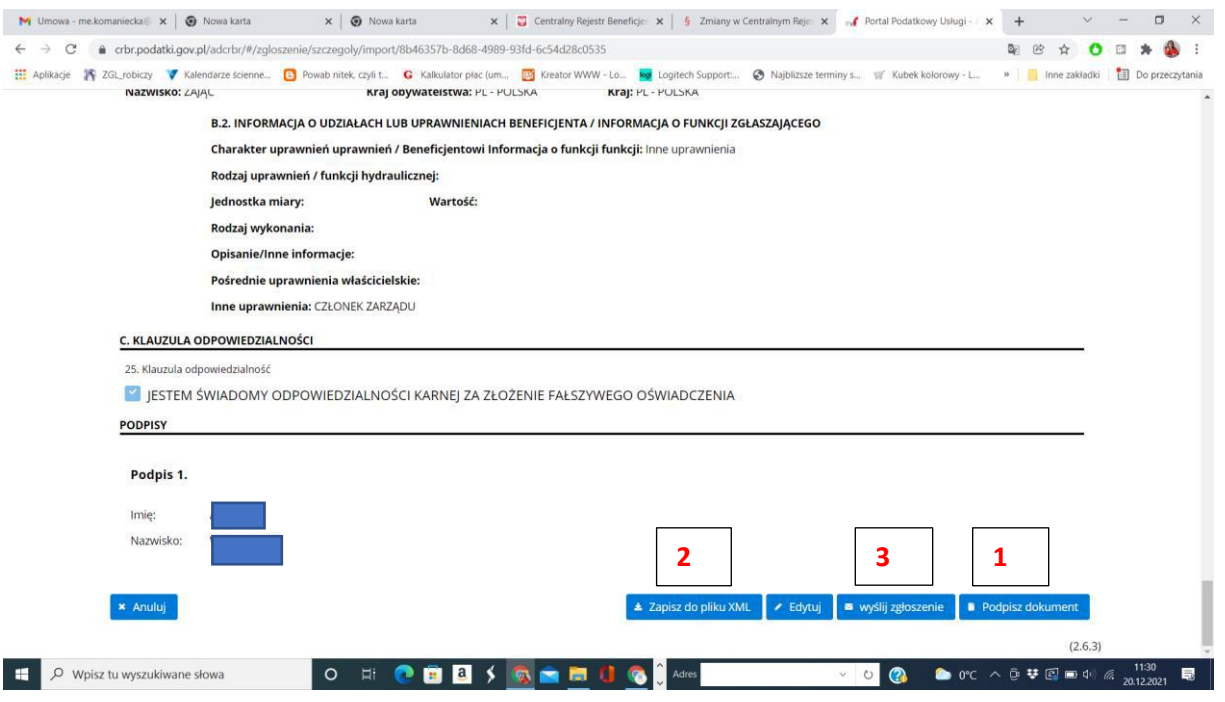

I po kolei:

- **1. Podpisz profilem zaufanym.**
- **2. Zapisz do pliku XML** (na wszelki wypadek warto plik z zatwierdzającymi podpisami zapisać sobie na dysku).
- **3. Wyślij zgłoszenie.**

**I obowiązek rejestracji w Centralnym Rejestrze Beneficjentów Rzeczywistych można uznać za spełniony.**